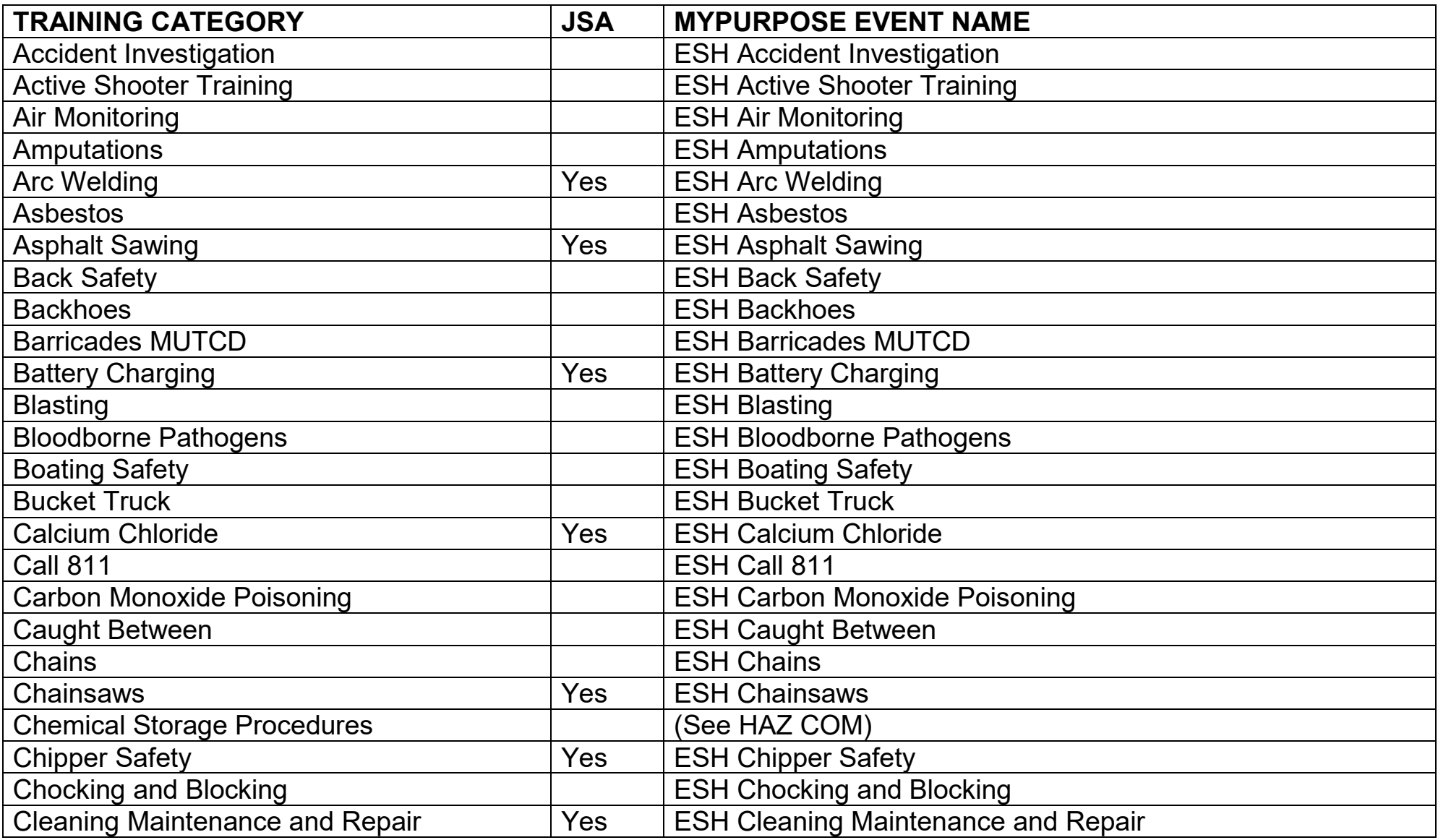

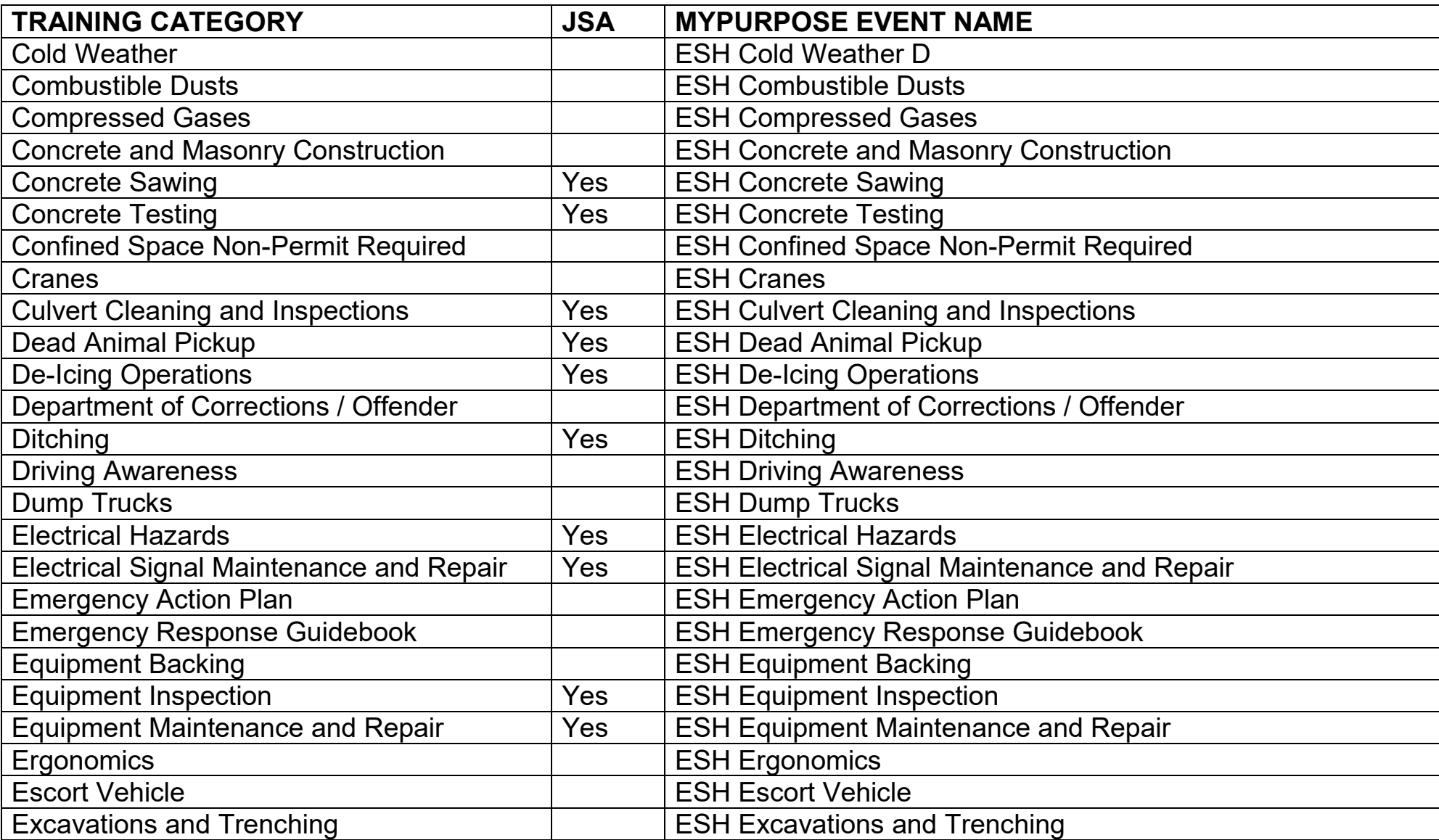

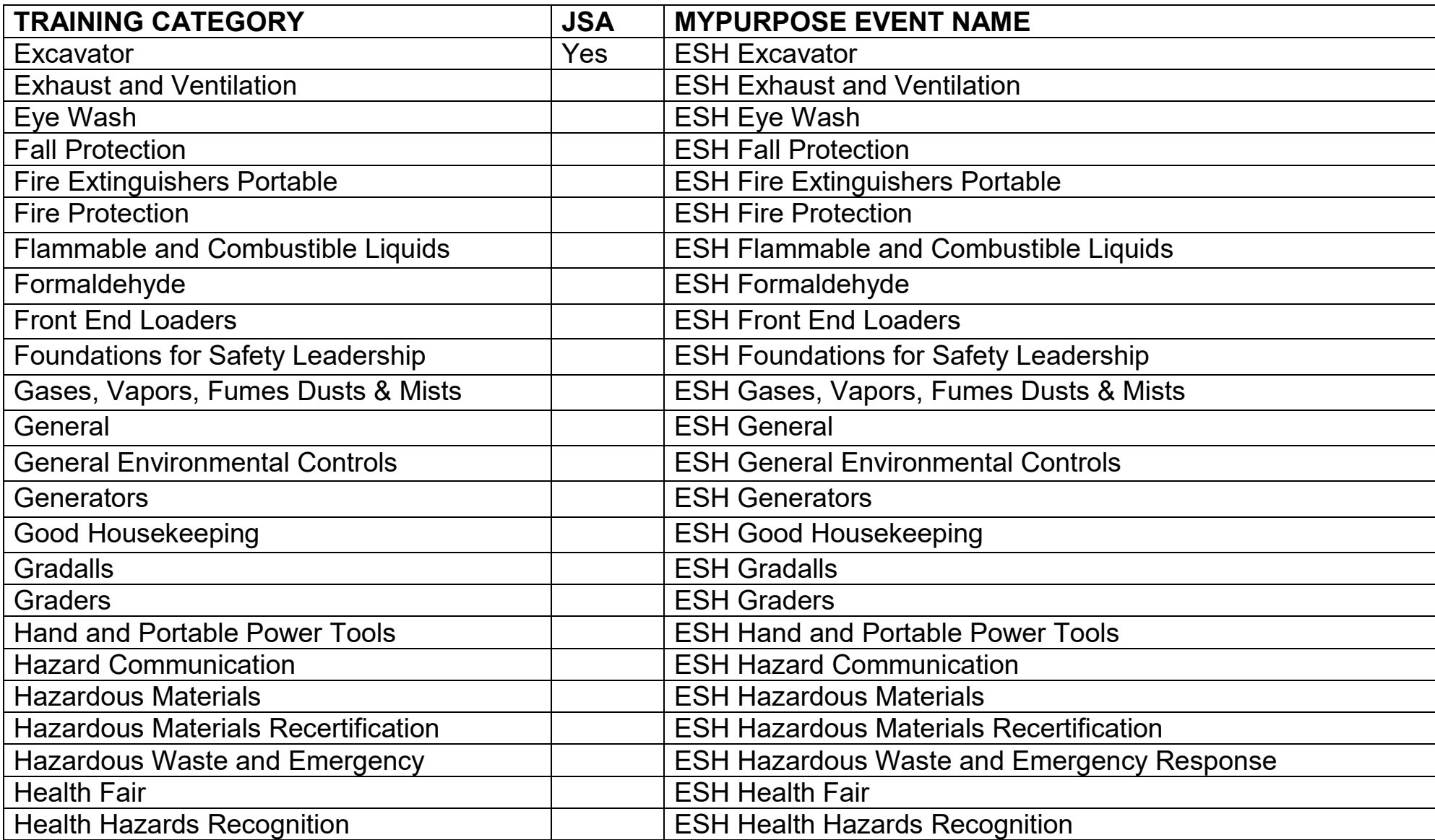

**Revised: 9/11/2019**

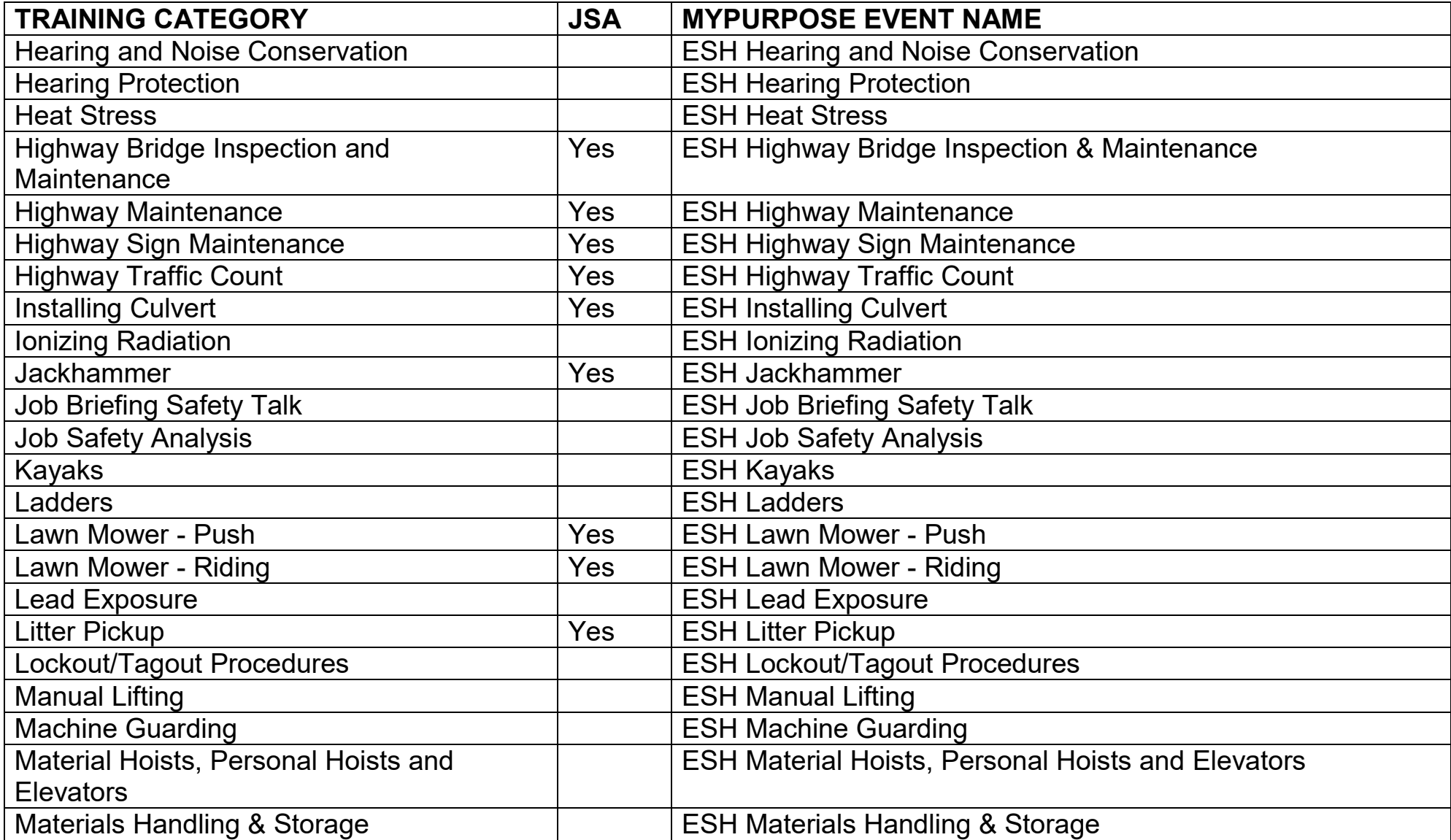

**Revised: 9/11/2019**

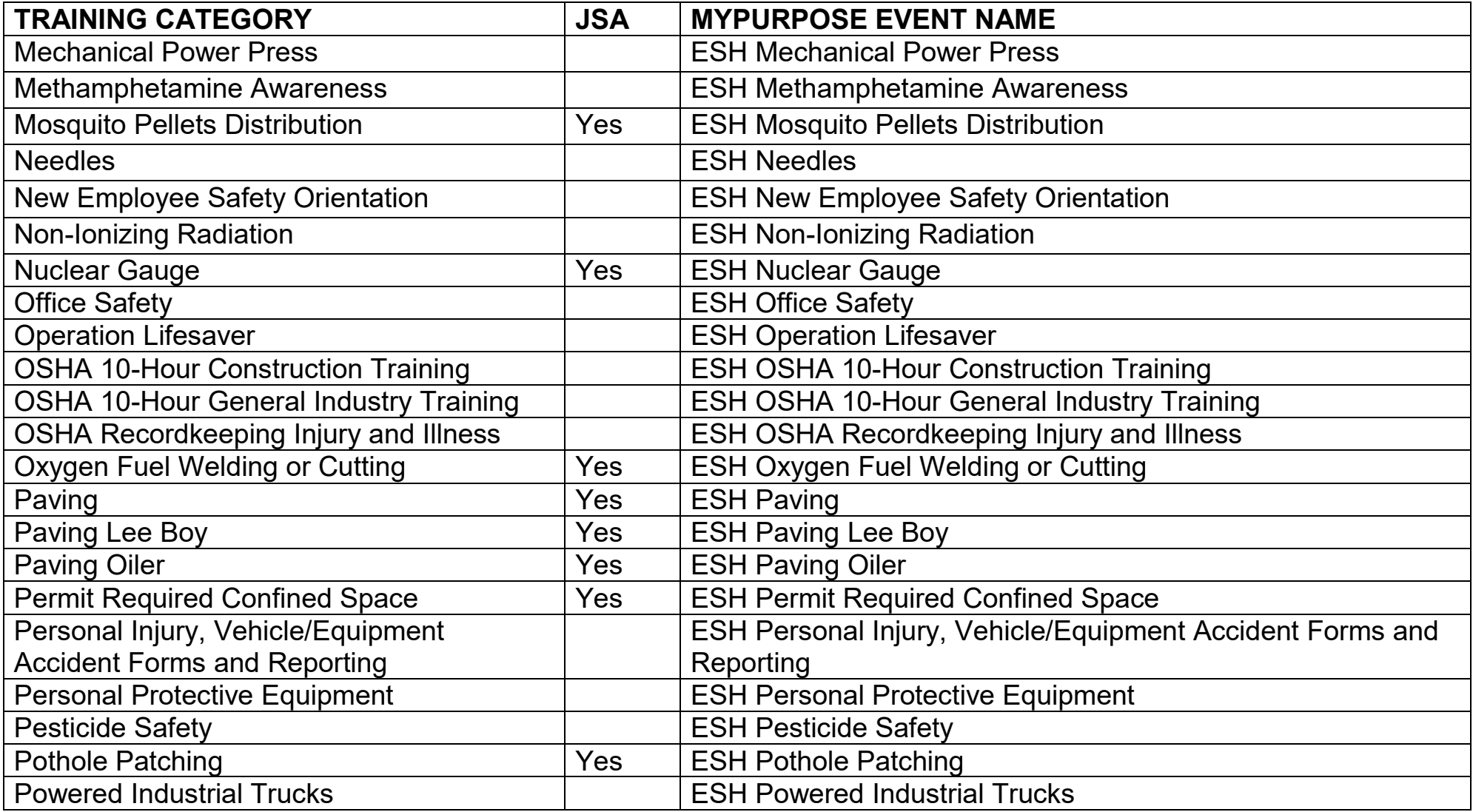

**Revised: 9/11/2019**

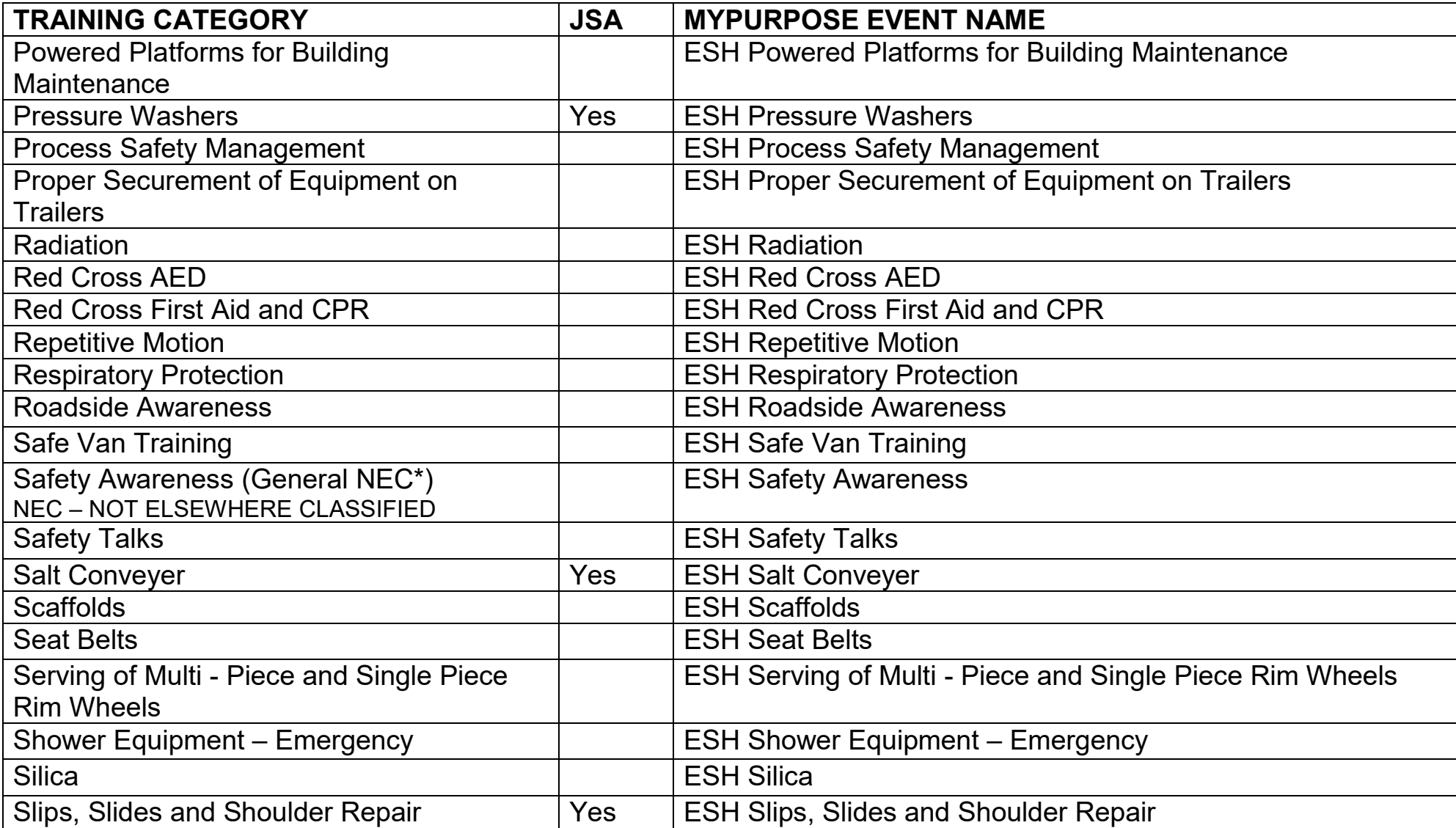

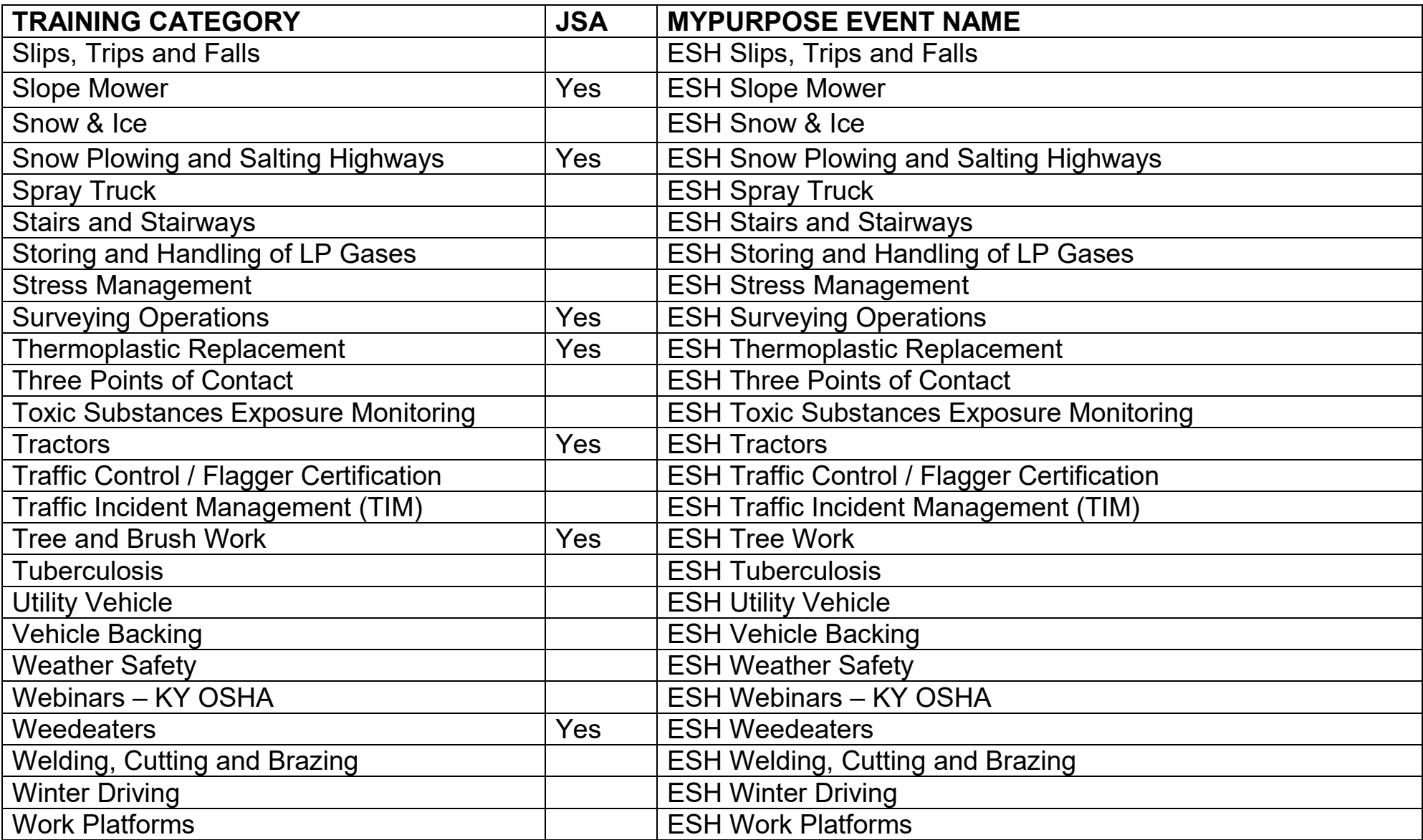

These listings represent initial revisions of Safety and Health Training Programs for identification and entry into the MyPurpose learning management system. Any changes must be approved by the KYTC Safety and Health Branch Manager. For additional information, please contact the KYTC Safety and Health Branch, Central Office at 502-564-6963.

The Employee Safety and Health (ESH) Branch mandates that certain safety training be taught. In order to properly track these training sessions, ESH has determined that ALL districts should use the same class titles in MyPurpose. To accomplish this, ESH—with the help of the MyPurpose Support Team—has created over 150 Events (classes) in MyPurpose for you to use.

All ESH classes must be recorded on the TC 25-2 Training Report Form.

All Training must be provided by a KYTC ES&H Safety Specialist, Safety Coordinator, Safety Administrator, Branch Manager or a designated authorized individual. Reference Safety and Health Administration Guide, Employee Safety and Health Manual, applicable OSHA Standards and/or best work best practices.

NOTE: When creating a Session from these Events, use your District number as your Class ID – example: D5

Add instructor(s) if known. If you need an instructor added, please contact kytcu@ky.gov with the name of the instructor. Only instructors who are in the MyPurpose system can be added – no external instructors.

NOTE: Listings are not all-inclusive to all possible exposure hazards an employee could encounter. Occupational risk may occur at any work location. Training needs will increase with higher levels of occupational risk.

Refer to the **How to Create ESH Sessions** document for further details on how to enter safety training courses into MY Purpose.

Training Requirements in OSHA Standards<https://www.osha.gov/Publications/osha2254.pdf>

#### **How to Create ESH Sessions**

We have created "Events" for all the ESH Training. You will need to create "Sessions" from these events. Here's how:

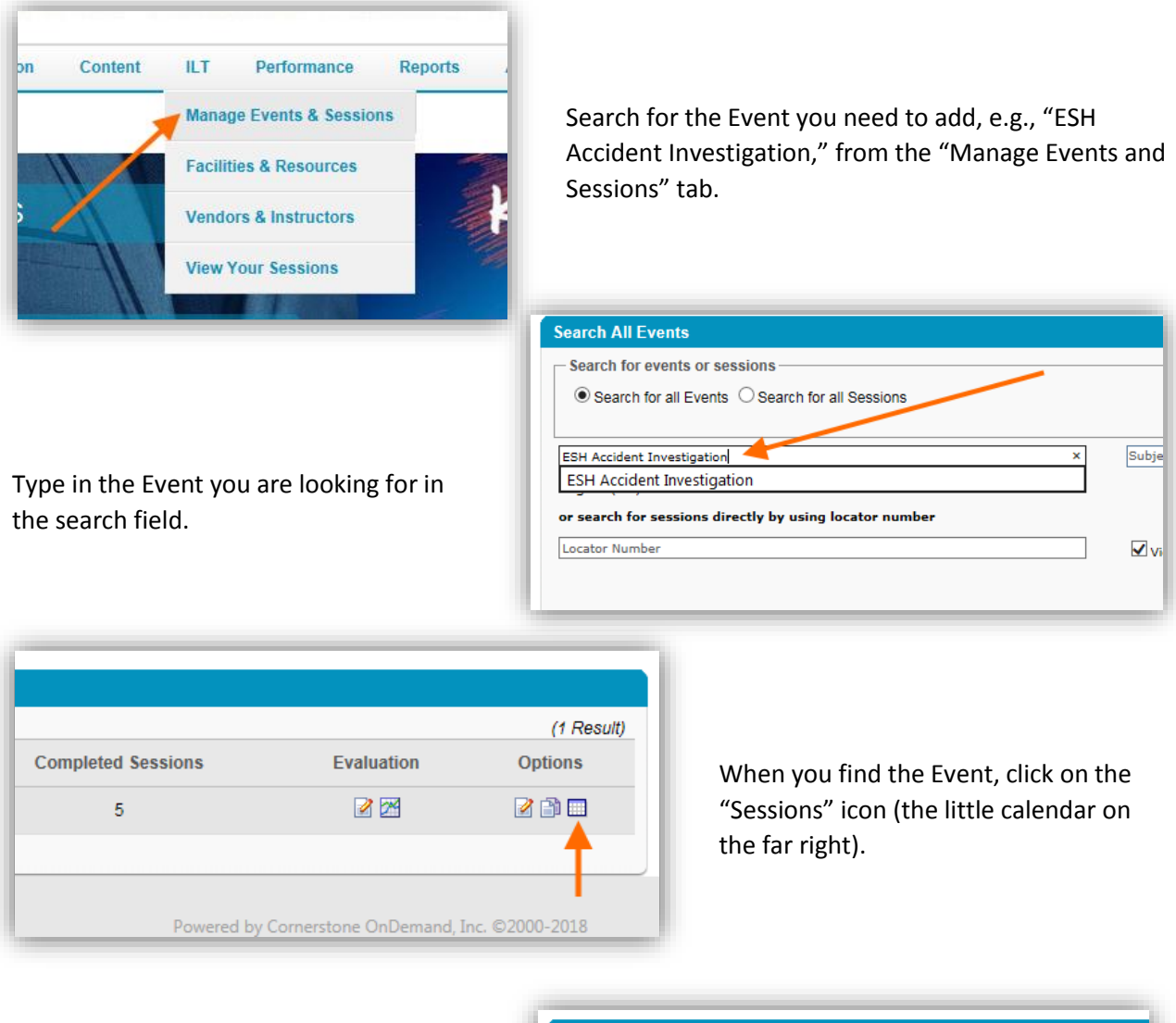

On the sessions page, click on the "Create New Transportation Cabinet Session."

Alternatively, you could search for one of your past Sessions and copy it. You would click the "Completed" box to pull up past trainings. (Instructions in manual.)

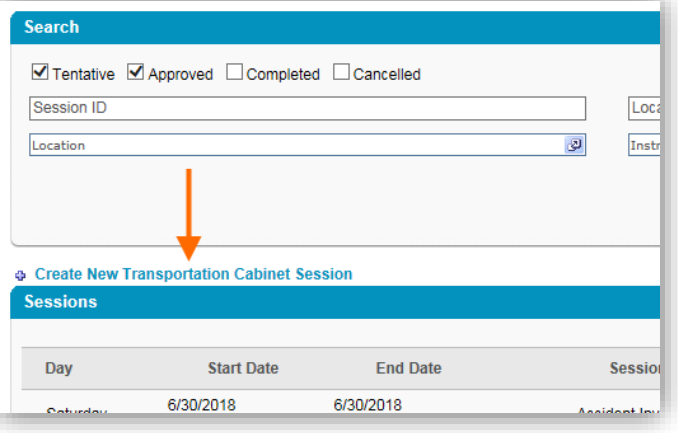

On the new Session screen, enter the following:

- **Name** which should be exactly the same as the name of the Event.
- **Location** You have to choose a location in this system. Find a location in your district.
- **Add Instructor** this isn't required, but you can do this. If you need an instructor added, email kytcu@ky.gov
- **Dates/Times**

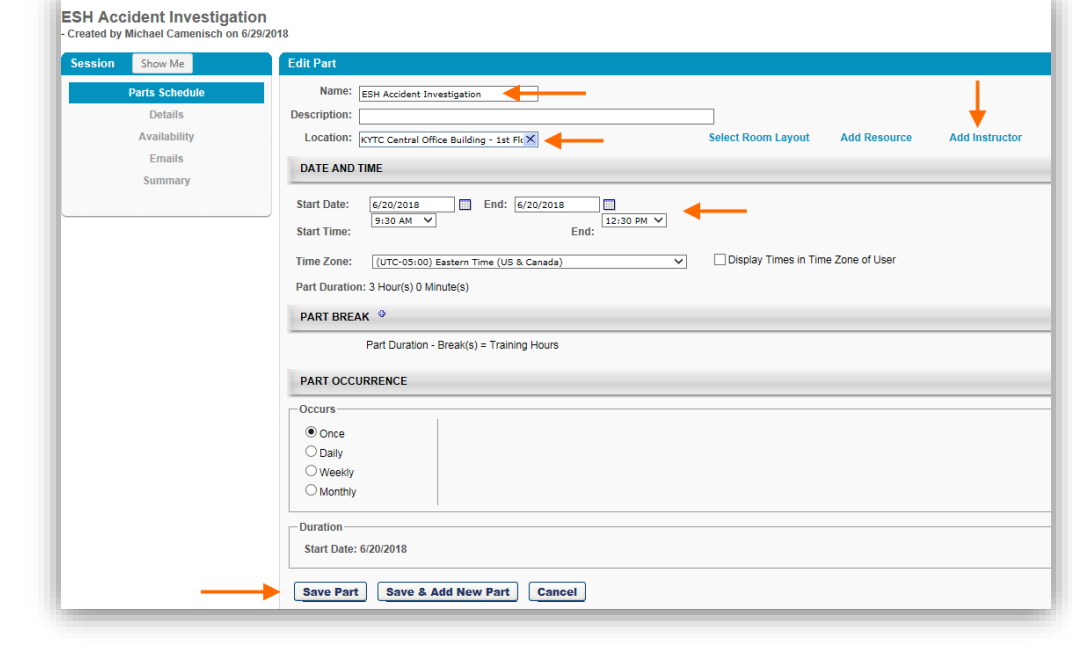

Once you have completed these steps, click "Save Part."

On the "Parts Schedule" Screen, click on "Check Schedule." If there's no conflict with location, the status light will turn GREEN. If there's a conflict, you may have to find another location. Click "NEXT."

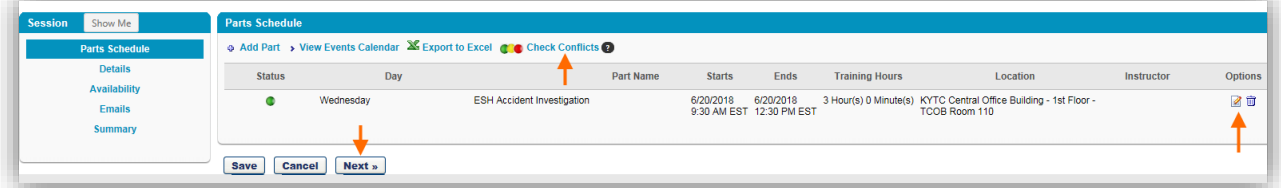

On the "Details" screen, enter a Session ID – Use your District, e.g., D10. Then enter "Credits" which should be the number of hours in training. Click "NEXT."

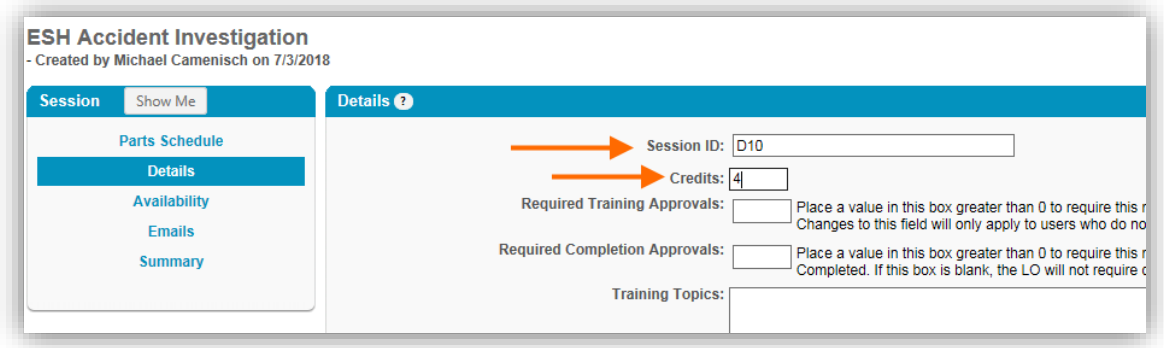

**IMPORTANT**: If this is an "ESH Safety Talk," add the subject of the talk after the Session ID, e.g., D6 -Brown Recluse Spiders. This is the only way we'll know what the subject is. Also add this to the "Training Topics.

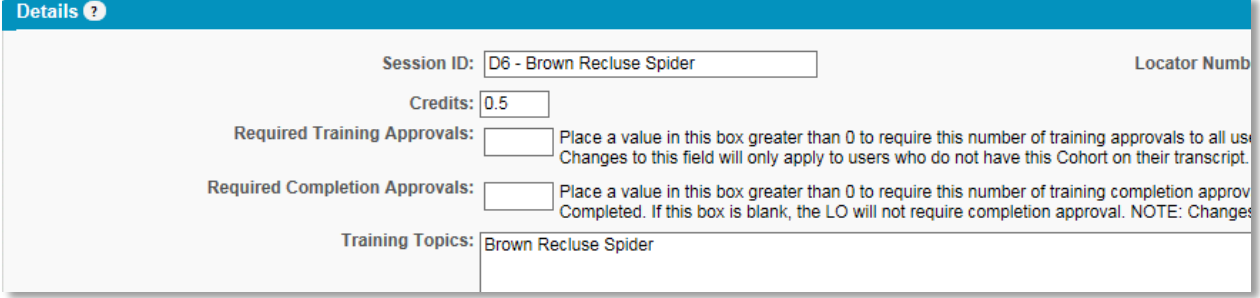

On the "Availability" screen, choose the Transportation Cabinet (this may be already chosen for you). Make sure "PRE-APPROVED" is checked. Click "NEXT."

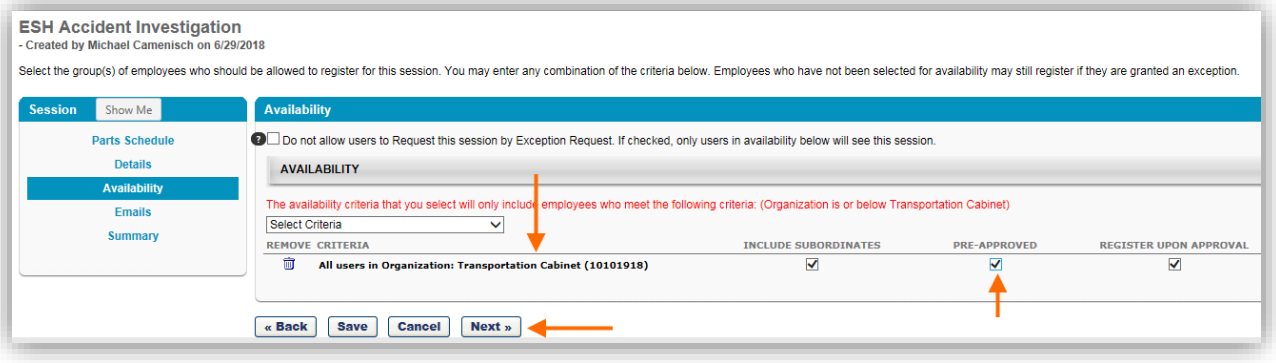

On the "Emails" screen, make sure "No Emails" is chosen. Click "NEXT." This is VERY important to make sure attendees don't get confusing emails.

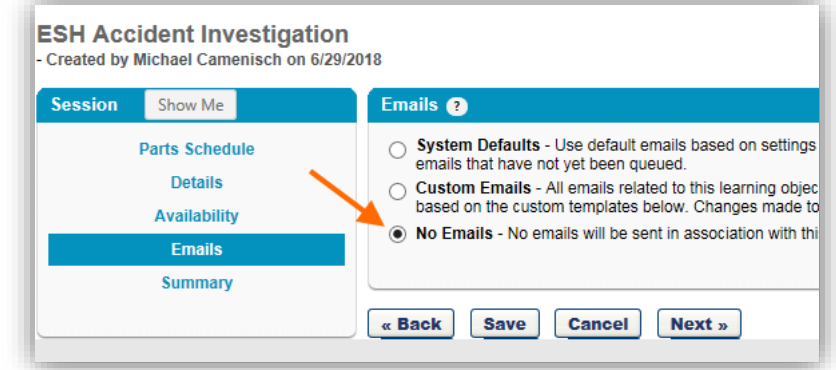

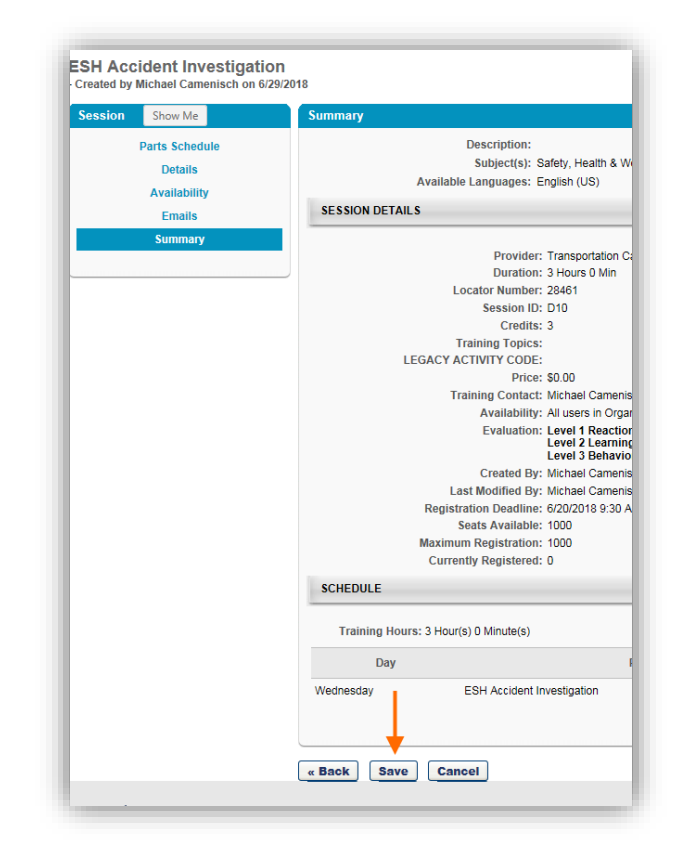

Look over the "Summary" screen to make sure everything is correct. Click "SAVE."

Once saved, you have created this Session. You can now add attendees to the roster.

Once you have saved your Session, you'll end up back at the Sessions screen. Find the Session you created and click on the tiny "View Roster" icon.

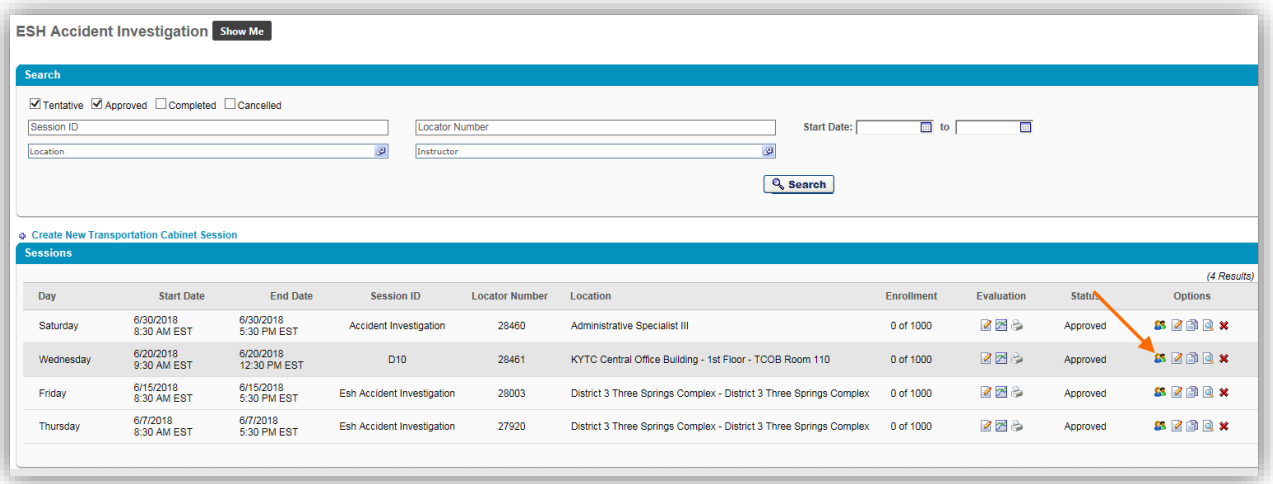

Once you're on the Roster screen, you can add your attendees. Click on "Add Users."

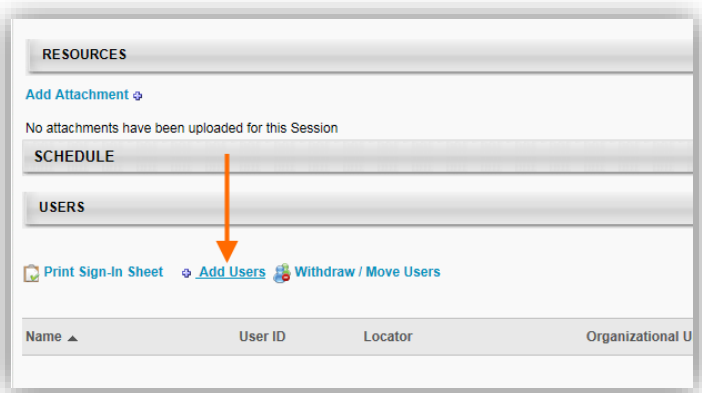

When the "Add Users" screen opens, type in a name you want, then click the BLUE + next to their name. This will put them in the "Selected User" section.

Add the rest of your attendees.

When completed, click the "Done" button.

Once you've added all your attendees, you'll be back at the previous screen with your attendees listed. Notice they currently say "Pending."

Make sure "Send emails" is unchecked.

Click on the "Add Pending Users to Roster" button.

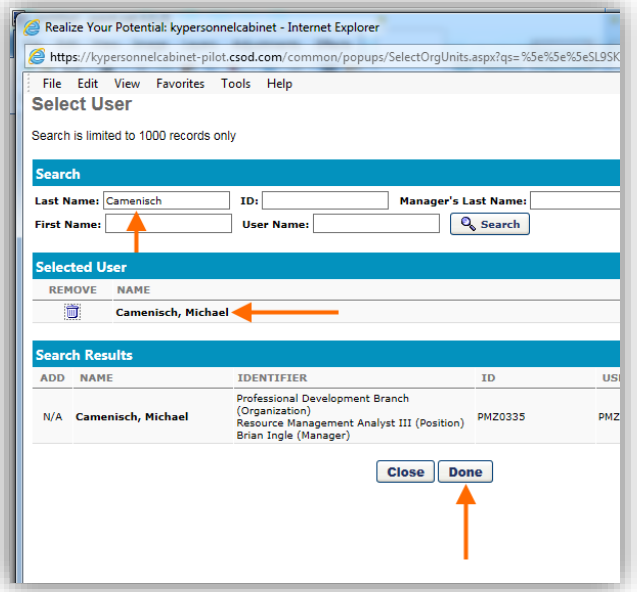

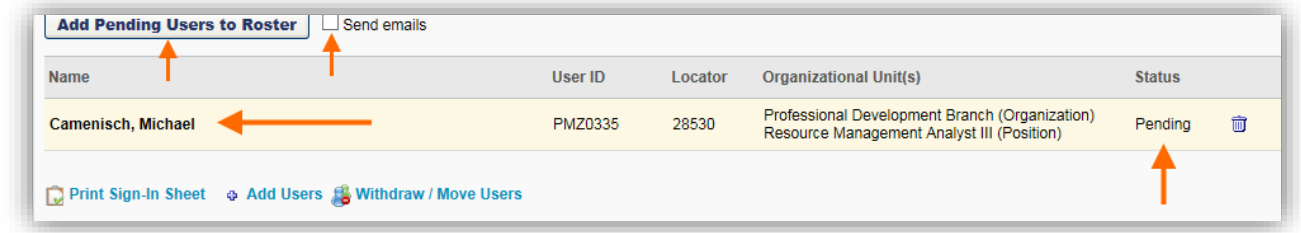

NOTE: MyPurpose will only add 10 people at a time to the roster. So if you selected more than 10, you may have to "Add Pending Users to Roster" more than once. Which means you'll also have to uncheck "Send emails" again.

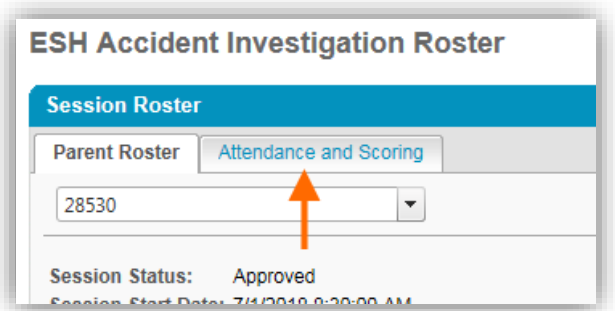

Once attendees have been moved to "Registered" status, click on the "Attendance and Scoring" tab.

On the "Attendance and Scoring" screen, click the box for those who attended. You can also click the "Check/Uncheck All" to check everyone on your list. The session completion will be the same date as you put in the Session earlier. Once finished, click on "Submit Roster."

NOTE: If you mark attendees as "Attended" before the date of the training, the training will not show up on their Transcript until that date.

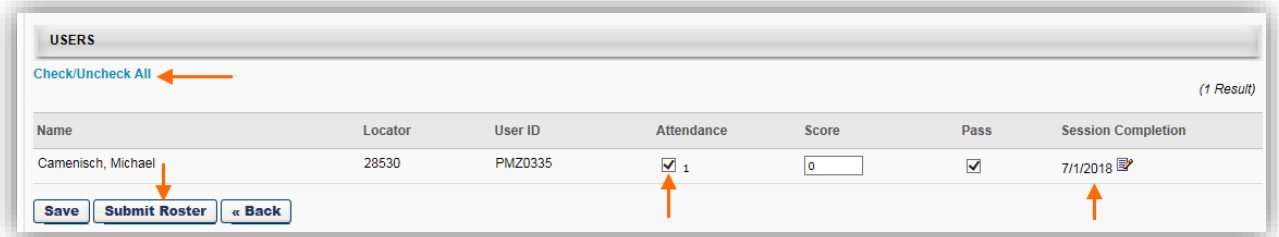

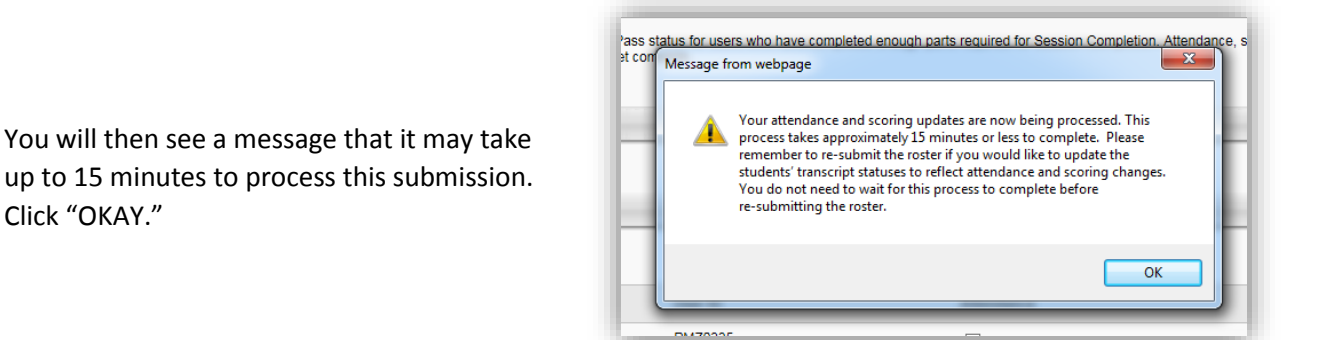

Once processed, you can see the attendee(s) are marked as "Attended" and "Completed."

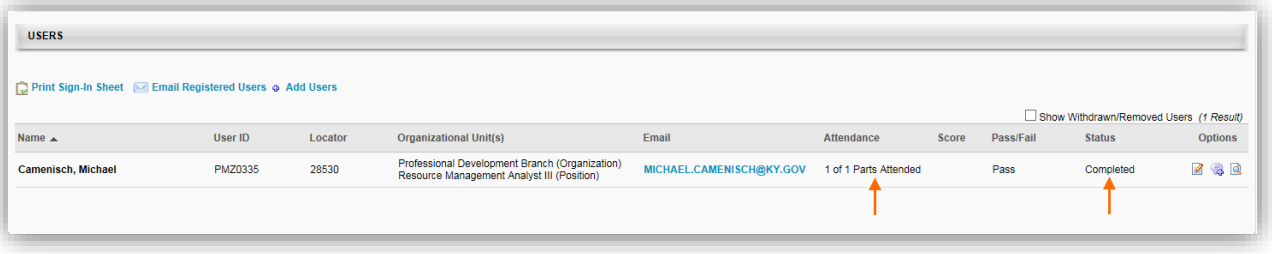